## Dropping a Course in Web Self Service 9

- Visit the Following Website:
	- o [https://ssba.ramapo.edu:8443/myssb/twbkwbis.P\\_WWWLogin](https://ssba.ramapo.edu:8443/myssb/twbkwbis.P_WWWLogin)
- **•** Enter Username
	- o IE: jramapo

Please enter your Email User Name and Password. Be sure to use all lowercase letters in the User Name field.

- Enter Password
	- o Enter your Email Password  $\mathbf T$
- Click Login

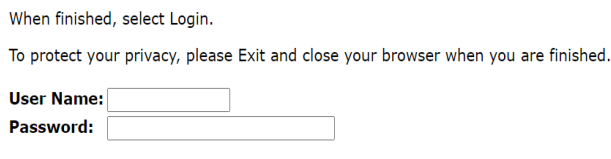

Login Click Here for Help with Login?

## **Student Services & Financial Aid**

- Click on Student Services and Financial Aid Tab
- Click Student Registration

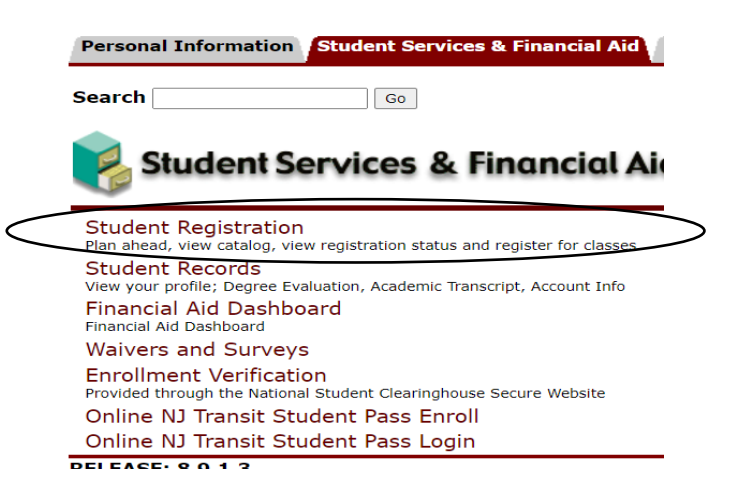

Click on Register for Classes

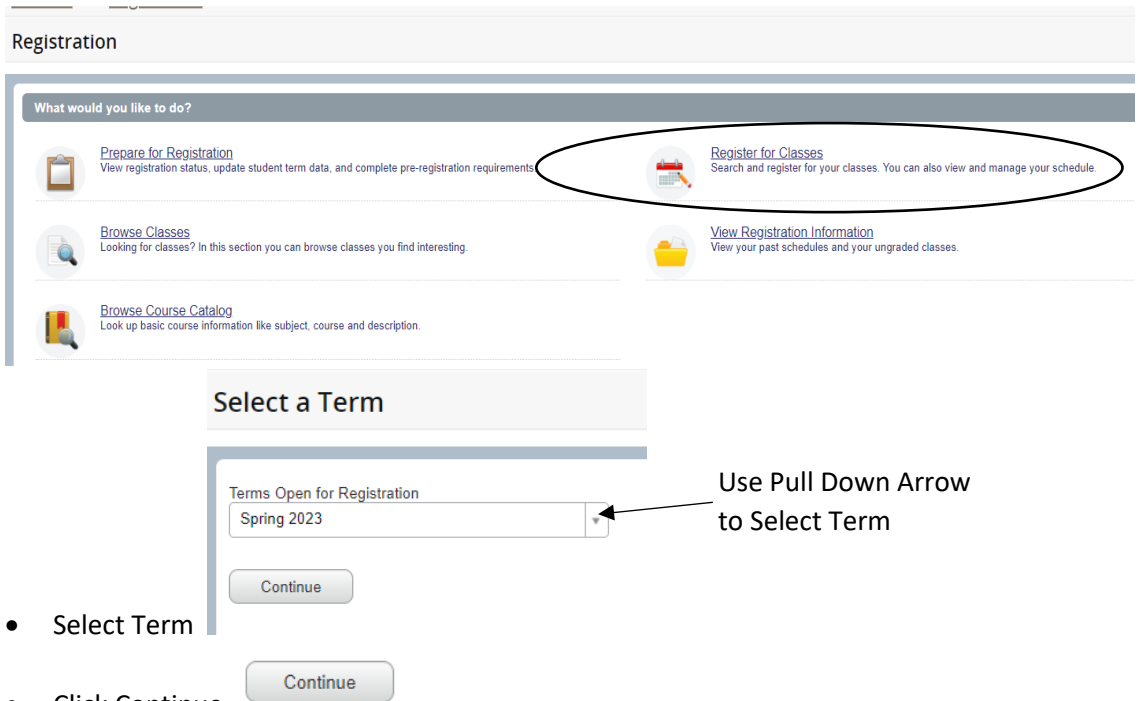

- Click Continue
- In the **Summary** Panel (Located in the Lower Right Corner) you will find a list of registered courses

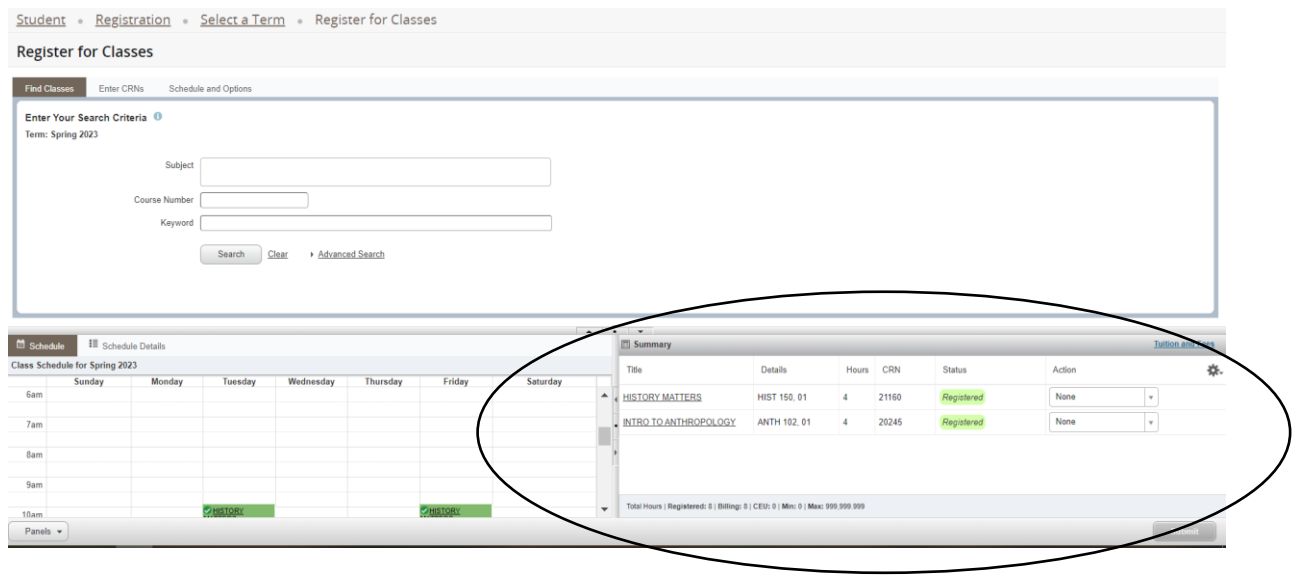

P:\Registrar\Banner WSS9\Dropping a Course in Web Self Service 9.docx Page 2

- Next to each course there is an Action Pull Down Option.
- Click on the Pulldown Arrow next to the course you want to drop from

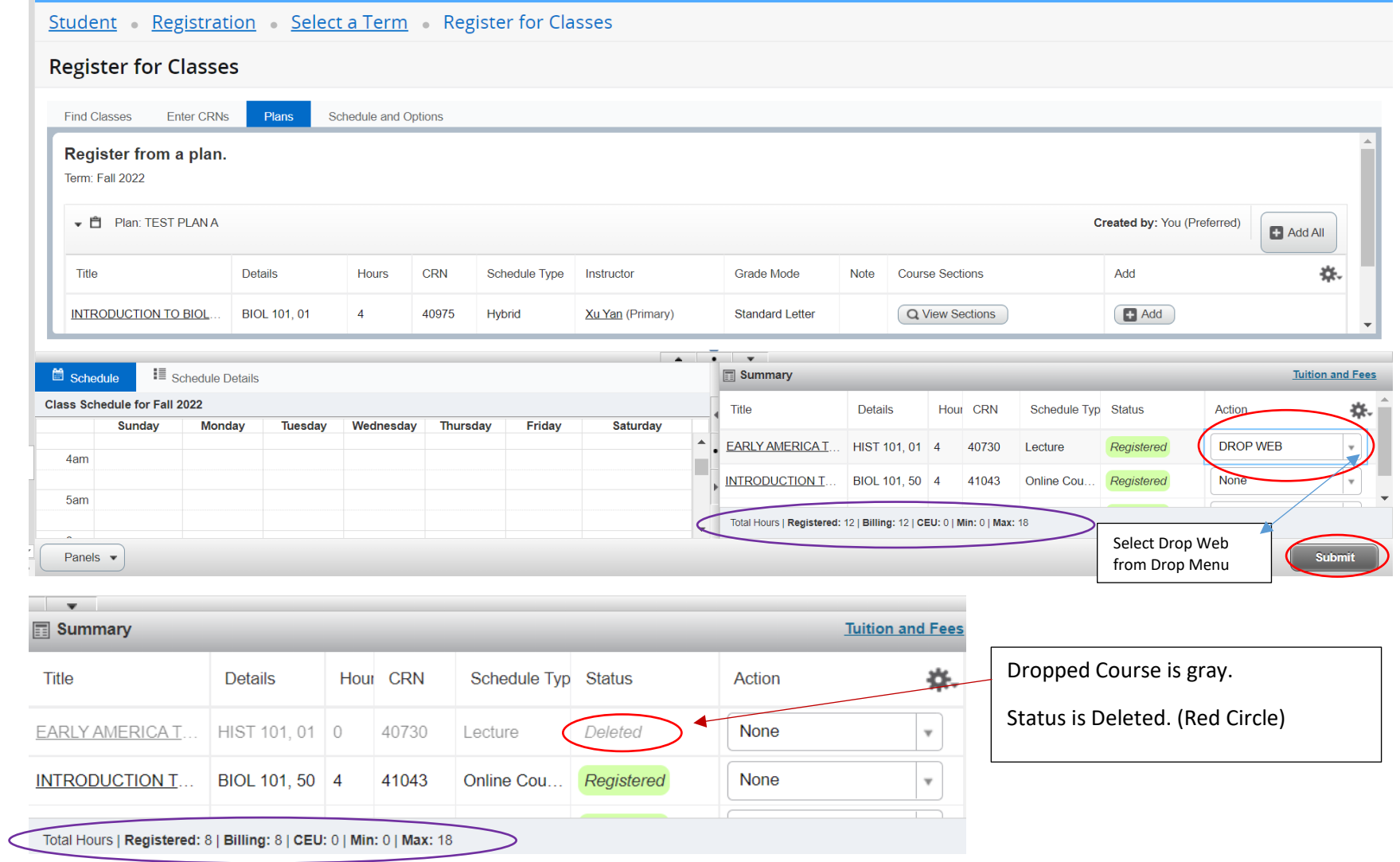

- Click Submit
- The Status will be deleted.
- The course is removed from the calendar
- Review Course Credit. If you dropped a course the number of registered credits will be reduced.

P:\Registrar\Banner WSS9\Dropping a Course in Web Self Service 9.docx Page 3